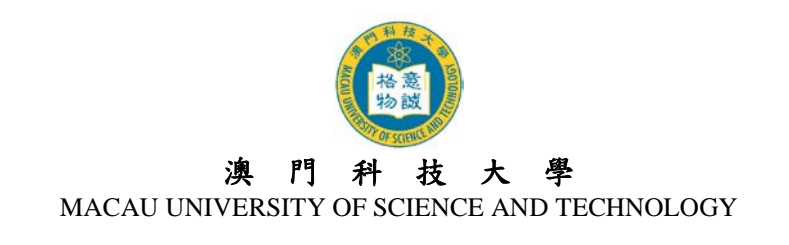

# 2018/2019 学年硕士及博士学位课程 网上报名系统使用指引

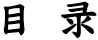

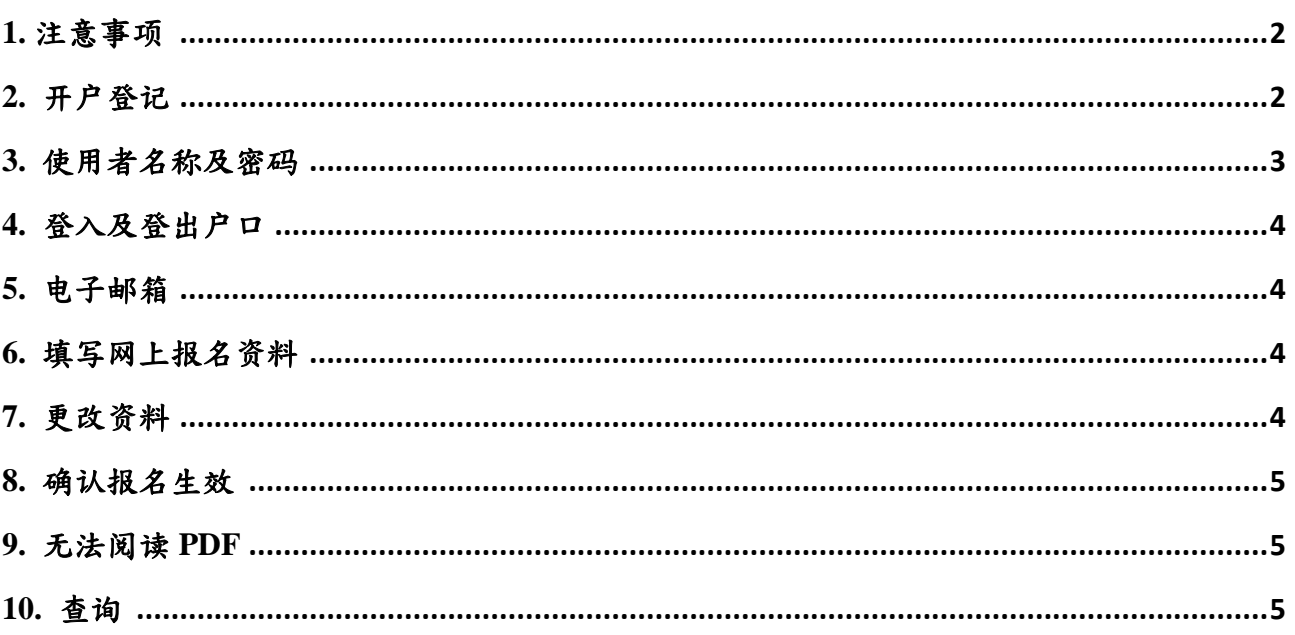

# 澳 門 科 技 大 學 MACAU UNIVERSITY OF SCIENCE AND TECHNOLOGY

# <span id="page-1-0"></span>**1.** 注意事项

- 1.1 网上报名系统支持繁/简体中文及英文的输入,中文输入法建议使用仓颉、速成、智能 ABC 及微软拼音。英文字母、数字及标点符号必须以 半角 输入。
- 1.2 请以 Internet Explorer 5.0 以上版本,屏幕分辨率为 1024 x 768 浏览网上报名系统,可得 到最舒适的浏览效果。
- 1.3 大学不设任何招生代理机构或代理人,申请人应自行透过网上报名系统进行报名。
- 1.4 大学保留修订及阐释本指引的一切权利,请留意本大学的最新公布。

# <span id="page-1-1"></span>**2.** 开户登记

2.1 先登入网上报名系统首页:<https://oas.must.edu.mo/admission/index.htm>,然后选择"硕士学 位课程"或"博士学位课程",可选择浏览繁体版、简体版或英文版。

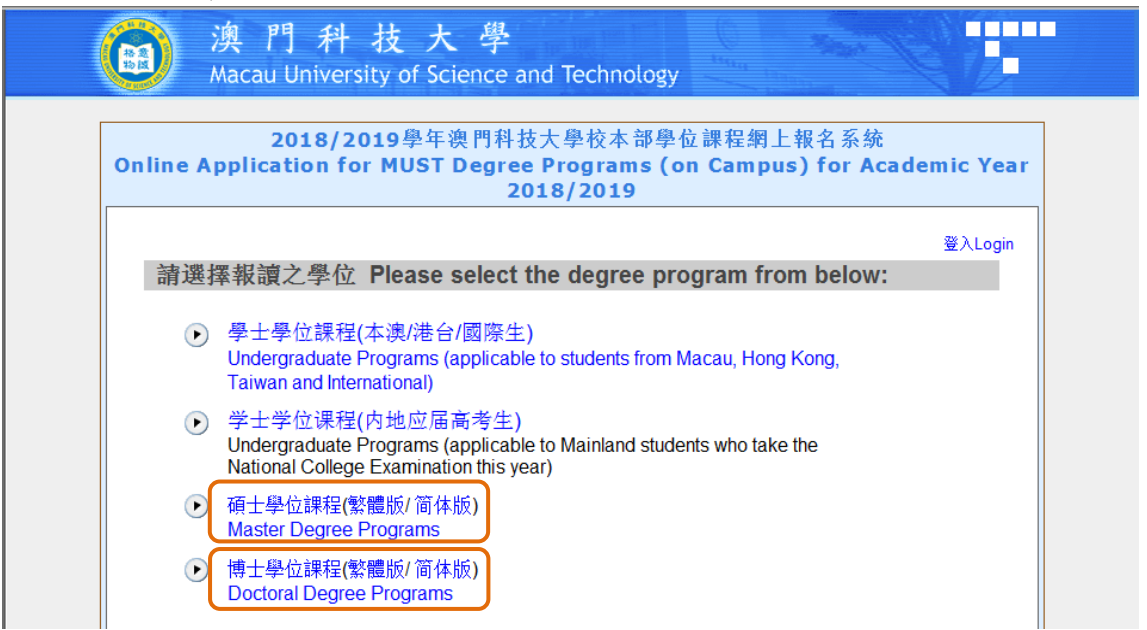

2.2 阅读网上报名系统内所有注意事项。新登记之申请人必须先开设网上报名户口,新用户 请按 "点此开始报名" 进入开户登记页面。

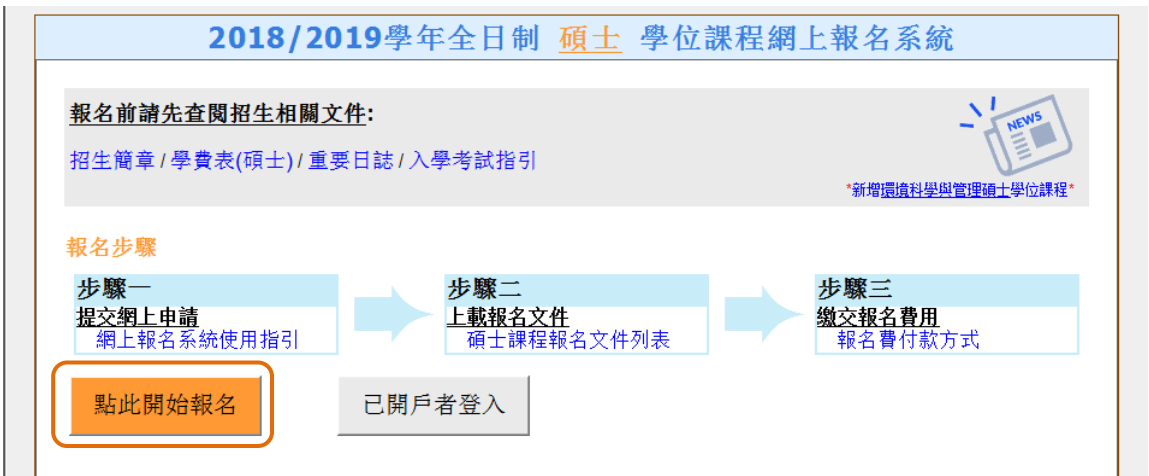

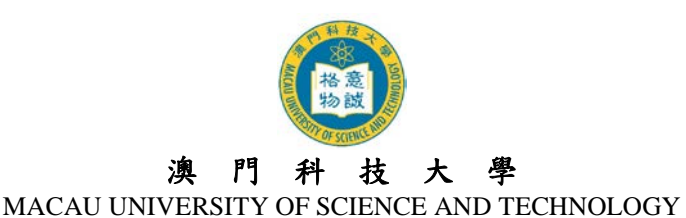

- 2.3 进入开户登记页面后,输入开户登记资料 (注意: 身份资料请完全按照身份证明文件上之 资料输入,包括数字、英文字及符号,如点号、斜线或括号等)。细阅"个人资料收集声 明"后于方格内打『√』,表示申请人已阅悉及明白相关内容,然后按『提交』键提交。
- 2.4 成功开设户口后,请再次确认开户资料是否正确,如需修改,请按『修改资料』键进行 修改,如资料正确,请按『确认及提交』键提交。
- 2.5 申请人将从系统获得其『使用者名称』(硕士格式为 M18XXXXX,博士格式为 D18XXXXX) 和『密码』。日后登入系统时必须凭『使用者名称』及『密码』登入。
- 2.6 同时大学会透过电邮向成功开户者发出户口资料通知,请确保你的邮箱可正常收到邮件, 如没有收到邮件,请参阅本须知第 5 点指引。

#### <span id="page-2-0"></span>**3.** 使用者名称及密码

- 3.1 登入本大学之网上报名系统时,必须输入『使用者名称』及『密码』以验证用户身份。
- 3.2 为确保您的户口资料安全,申请人 应定期更改密码,建议 申请人 可于第一次登入系统 时作出更改 。
- 3.3 如需更改密码,请登入网上报名系统后,按页面右上角的『更改密码』键,输入『旧密 码』及『新密码』,再重新输入『新密码』,然后按『储存及继续』键,完成后页面会显 示『已成功更改密码!』的提示框。
- 3.4 如忘记『使用者名称』或登入密码,申请人可于本大学发出之『户口资料通知』电邮内 查阅其『使用者名称』及『密码』。如资料已删除或密码已更改,申请人可于登入页面中 按左下角的『忘记密码』或『忘记使用者名称』。

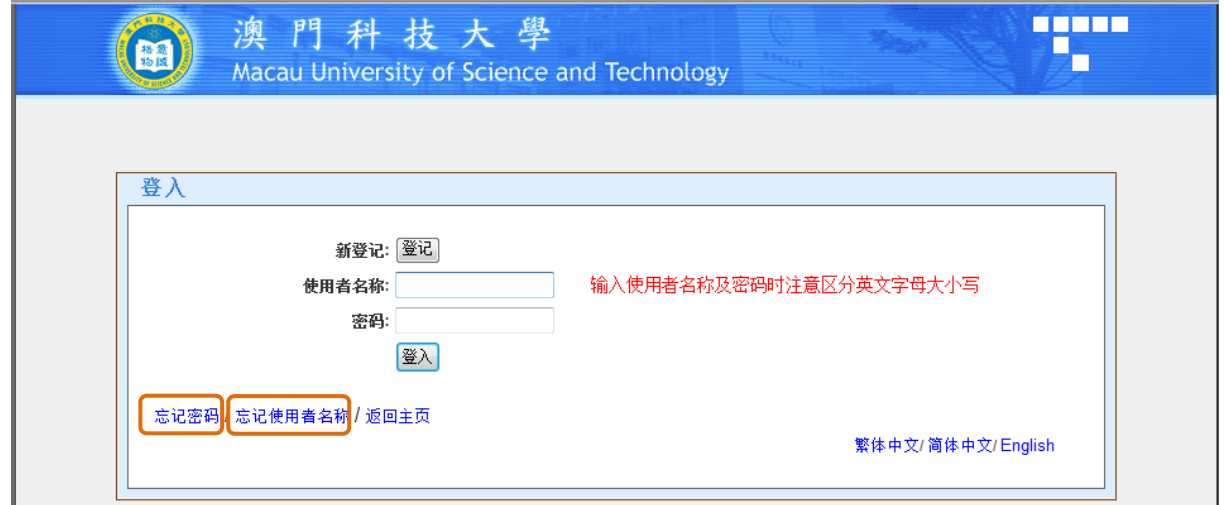

- 3.5 按『忘记密码』后,请输入『使用者名称』、『证件号码』及『电子邮箱』,一组随机组成 的新密码将寄至申请人之电子邮箱内; 请于收到新密码后立即登入系统并重新更改密 码。
- 3.6 按『忘记使用者名称』后,请输入『证件号码』、『电子邮箱』及『登入密码』,则其『使 用者名称』亦将寄至申请人之电子邮箱内。

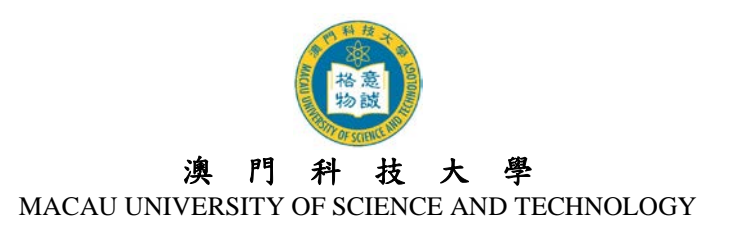

#### <span id="page-3-0"></span>**4.** 登入及登出户口

- 4.1 申请人必须凭『使用者名称』及『密码』登入网上报名系统。
- 4.2 申请人每次登入网上报名系统后必须正常登出户口,否则需要待 30 分钟后才可再次登 入。请点击右上角『登出』键登出系统。
- 4.3 请谨记在登出系统前,确保已点选页面中的『储存及继续』键,否则已填写的资料将无 法被储存或记录。

#### <span id="page-3-1"></span>**5.** 电子邮箱

- 5.1 大学将以电邮发出通知,申请人必须确保所提供的电子邮箱有效。申请人如已更换电子 邮箱或电子邮箱已无效,在截止报名日期前可直接登入网上报名系统更新电邮地址,更 新后申请人将接获电邮确认通知。
- 5.2 如申请人使用网上免费电邮服务如『Hotmail』 或『Gmail』或『Yahoo Mail』, 本大学 的电邮可能会因账号设定之不同而被送到『杂件箱』或『垃圾邮箱』内,如申请人收不 到电邮,请先检查此收件来。
- 5.3 如无法收到电邮,申请人的电子邮箱可能已满,因此无法收到任何邮件。在这种情况下, 申请人应删除收件箱内的邮件并确保其电子邮箱有足够的容量
- 5.4 如申请人的计算机未能正常显示中文字或内容为乱码,请在浏览器之工具栏选择『检视  $(V)$ 』 → 『编码(E) 』 → 『(Unicode)UTF-8』, 即可正常看到中文字。

#### <span id="page-3-2"></span>**6.** 填写网上报名资料

- 6.1 申请人在登入网上报名系统后必须按指引填写各页面中注有\*的部份。
- 6.2 登入个人的网上报名户口后,可看到不同页面,包括: 『申请进度』、『报读课程』、『个 人资料』、『学历资料』、『工作经验』、『研究计划』、『辅助资料』、『推荐人资料』、『重要 声明』等。
- 6.3 填妥所有页面并提交网上申请后,系统会自动向申请人发出确认电邮,请确保你可收到 大学发出的关于 "成功提交网上报名申请通知" 的电邮。
- 6.4 提交网上申请后,系统会增加三个新的页面,分别为『上载报名文件』、『下载缴费通知 书/上载报名费资料』和『申请表格』页面。请按指示完成上载报名文件及缴交报名费的 程序。

#### <span id="page-3-3"></span>**7.** 更改资料

- 7.1 申请人如需更改个人资料,可于截止报名日期前登入网上报名系统作出相应之修改。
- 7.2 申请人如需更改所填报之课程及专业,可于报名期内登入网上报名系统修改,但申请人 干缴交报名费用及已上载报名文件后,就不可再更改所填报之志愿。如情况特殊,请先 向研究生院咨询。
- 7.3 报名截止后,网上报名系统将关闭所有填报功能,申请人如需要更改个人资料,必须填 妥「更改个人资料申请表([研究生课程申请人适用](http://www.must.edu.mo/gso/download))」,连同身份证明文件复印件及其他 证明文件(如有)递交或电邮至研究生院提出申请。

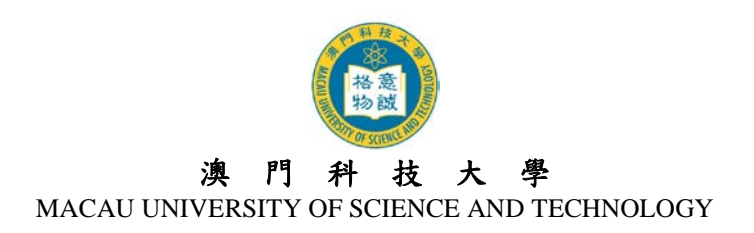

# <span id="page-4-0"></span>**8.** 确认报名生效

- 8.1 所有入学申请将于完成所有报名程序后,始行生效。
- 8.2 申请人完成报名程序后,可登入网上报名系统之『申请进度』页面中查看报名进度及资 格审核情况。大学将于确认申请人符合报读资格后,以电邮方式通知申请人其正式的申请 编号(1809AP□□-□□□□)。

### <span id="page-4-1"></span>**9.** 无法阅读 **PDF**

大部份文件之格式为 Acrobat (PDF),如没有安装 Acrobat Reader,请先行在您的计算机 上安装升级版 [Adobe Acrobat Reader](http://www.adobe.com/products/acrobat/readstep2.html)阅读软件。

## <span id="page-4-2"></span>**10.** 查询

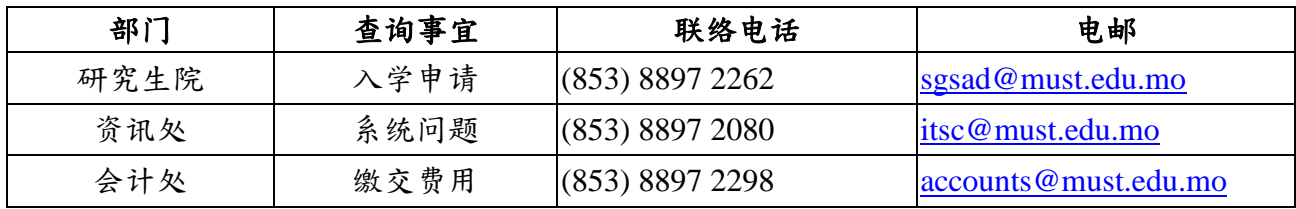